売上した内容から、お客様へ請求内容を決定し、請求書を発行します。 お客様から入金があったら入金処理します。 請求額は請求一覧表や請求推移表で請求先別に確認ができます。

請求の種類には以下の3つがあります。

- ① 都度請求 ・・・ 売上の都度、請求する方式です。売上時は「納品書」に金額、消費税を出力します。
- ② 月締請求 ・・・ 各月の指定された締日ごとに売上を集計して請求する方式です。 前月請求済の額から入金済の額を差し引いた請求残も今回請求額に含めることもできます。 得意先の設定が「請求時外税」の場合、請求締切処理で消費税伝票が作成され、消費税額が確定します。 月締請求に関しては請求一覧表、月締め用の請求書の出力ができます。そのためには請求締切処理が必要となります。
- ③ 週締請求 ・・・ 各週の指定された締日ごとに売上を集計して請求する方式です。 前回請求済の額から入金済の額を差し引いた請求残も今回請求額に含めることもできます。 得意先の設定が「請求時外税」の場合、請求締切処理で消費税伝票が作成され、消費税額が確定します。 週締請求に関しては請求一覧表、週締め用の請求書の出力ができます。そのためには請求締切処理が必要となります。

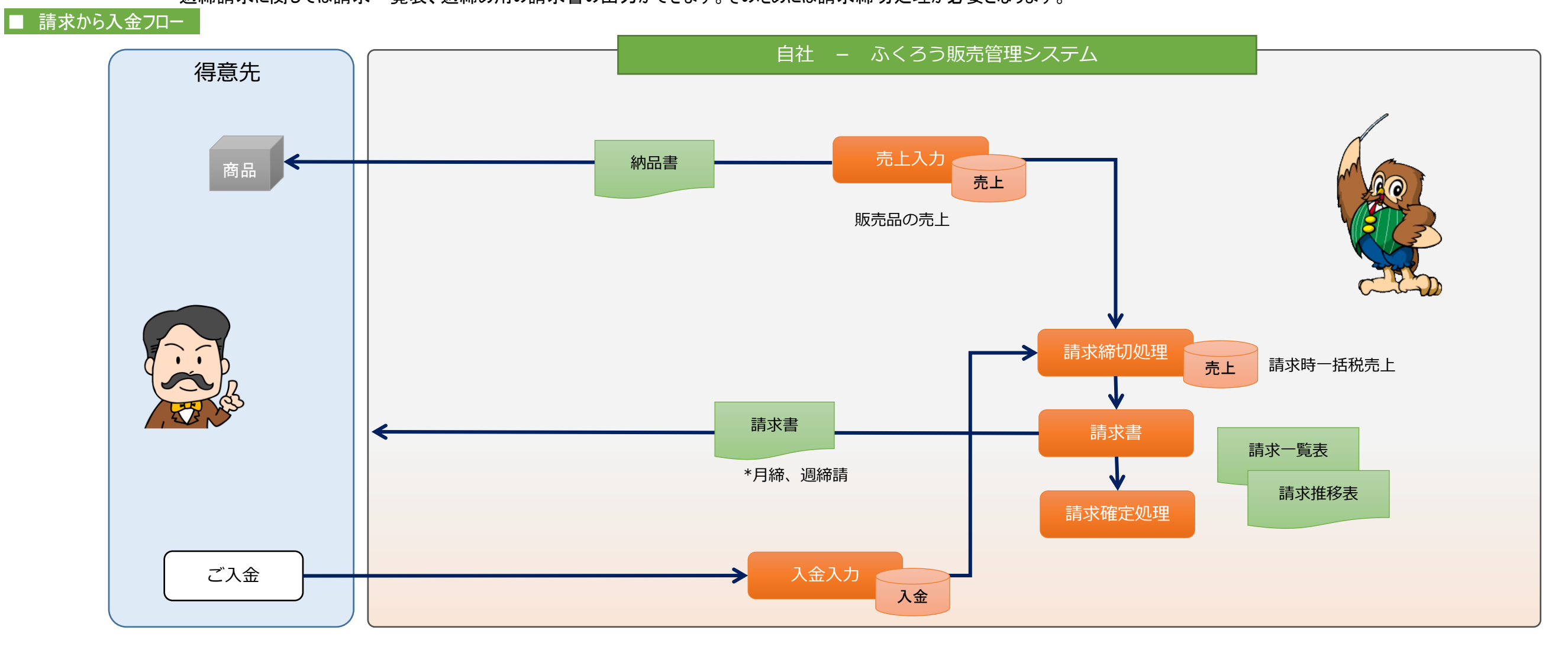

# ■ 請求に関連する処理と流れ

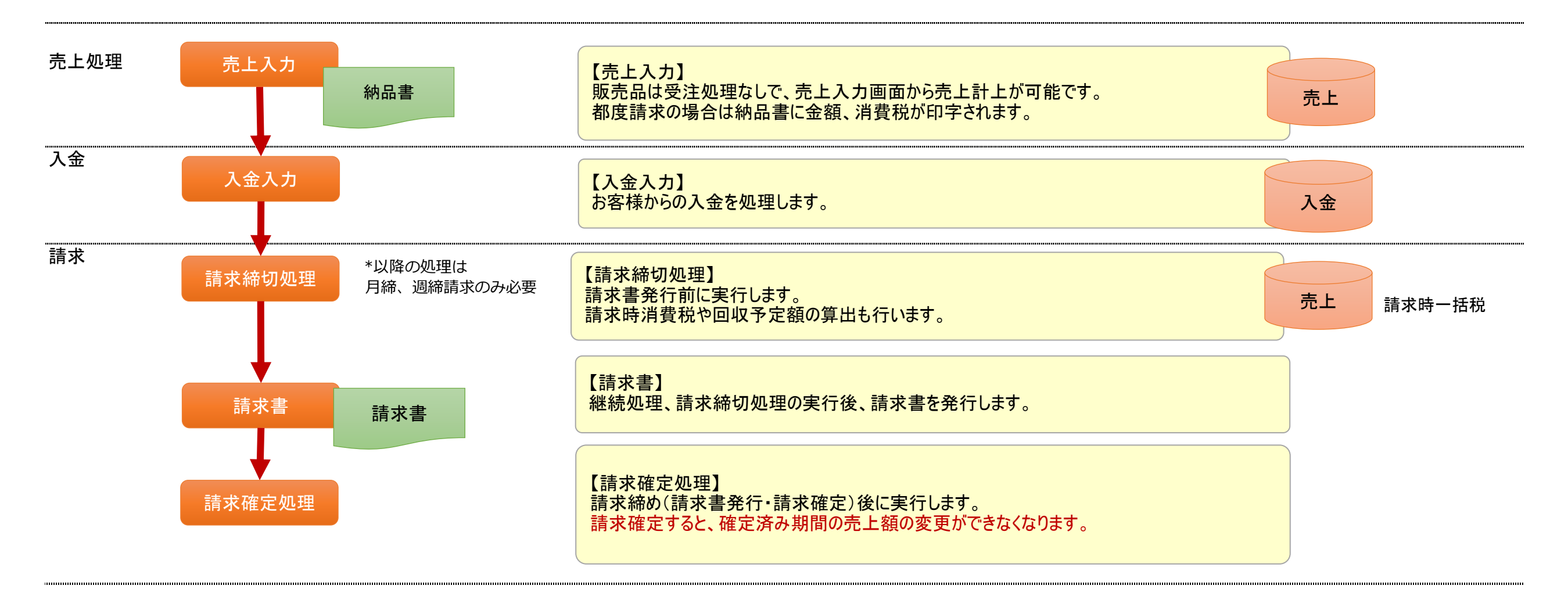

以下は請求に関連する、請求締切以降の処理を説明します。

### ■ 請求締切処理

請求締切日を指定して実行します。 締切処理が実行され、請求時消費税伝票の作成と回収予定データが作成されます。 締切処理を実行すると、請求書、請求一覧表を発行できます。

締切処理は何度も実行できます。

※ 締切処理を再度行っても売上伝票はそのまま残ります。

売上伝票の変更を行った後は請求書発行前に必ず請求締切処理を実行してください。

# ◆ 請求締切処理の操作方法

1. 請求締切日を指定して検索ボタンを押します。 検索する得意先を絞りたい場合は、条件を指定してから検索ボタンをクリックします。 ※ 月締めの場合は、「仮請求締切日」を指定できます。

仮請求締切日は「請求先から決算のために5月20日締分を4月末にて仮請求書発行の依頼があっ た場合」などに利用します。

例)

通常は20日締の請求先で4月末にて請求書発行の依頼があった場合

請求書締切日=2006/05/20、仮請求締切日=2006/04/30 を指定して締切処理すると

4/30までの売上で請求時消費税を確定させ、請求書を発行することができます。

※翌月請求時には通常通りの請求締切にて税再計算し、請求書発行します。

※仮請求締切では翌月請求締切処理を行ったときに仮作成した消費税伝票を削除&再作成しますので 仮請求したデータは翌月の請求締切りを行うと無くなってしまいます。

 決算日などで請求書分割する場合は、仮請求締切ではなく得意先登録で決算日を設定することで 対応できます。

得意先マスタに決算日を指定しておくと、通常の締め日とは別で、決算日での締切が可能となります。

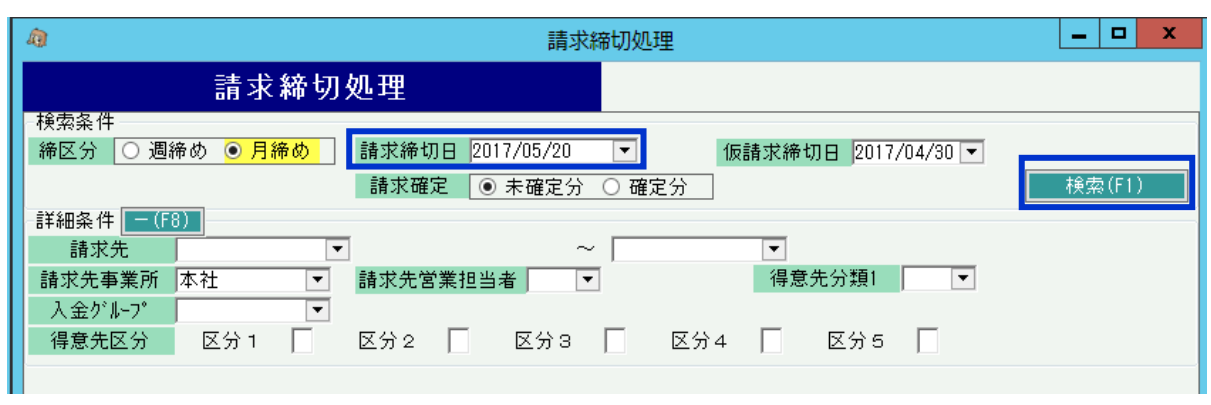

2. 締切処理を行う得意先を選択して、画面下の「実行」ボタンをクリックします。 得意先はShiftキーやコントロールキーを押しながら複数選択できます。

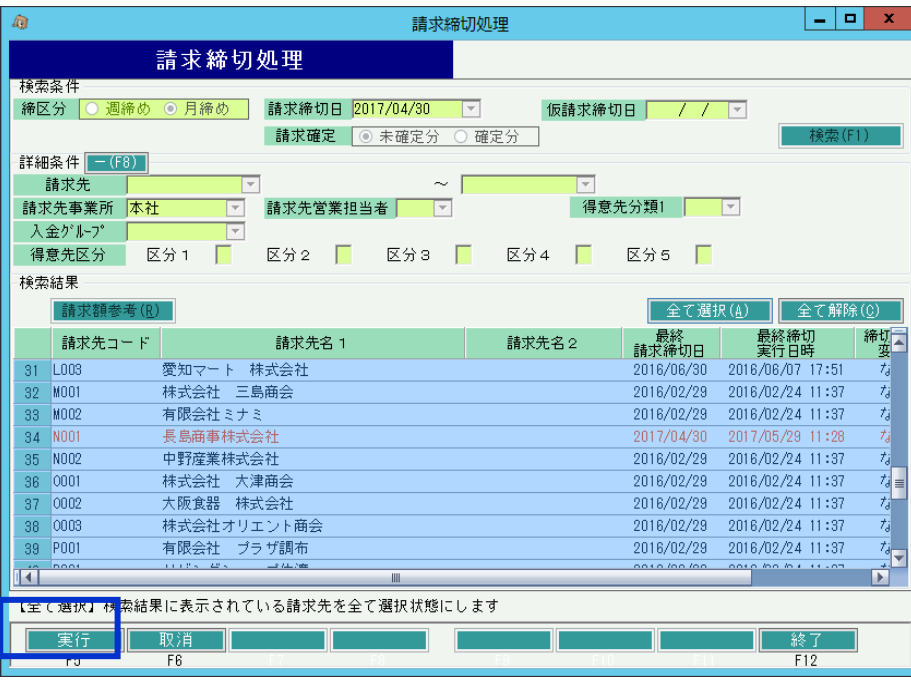

- ・ 指定した請求締切日で既に締切処理を実行している場合はオレンジ色、未締切は黒色の文字で 表示されます。
- ・ 締切処理後に売上または入金に関する変更を行った場合、締切後の変更が「あり」になります。 再度締切処理を実行してください。

# Point

### 締切履歴の確認

請求先の検索結果一覧で請求先を1件のみを選択している場合、「請求額参考」ボタンを使用できます。 「請求額参考」ボタンを押下すると請求先別の過去の締切履歴を確認できます。

※ ここで表示される金額は過去データより算出した値を締日単位で表示しているため、実際の 締切有無に関係なく表示されます。

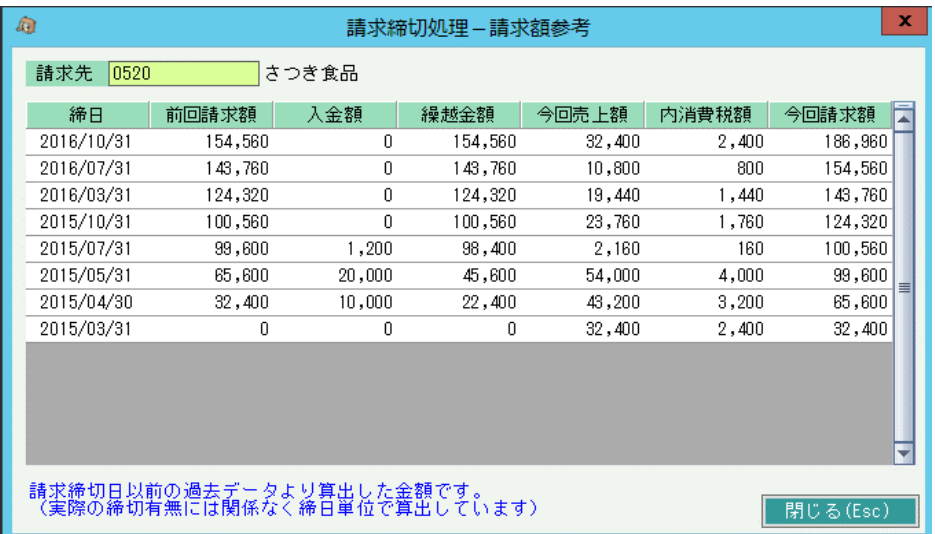

1. 請求締切日や、その他検索結果を絞り込む条件を指定して検索ボタンを押します。

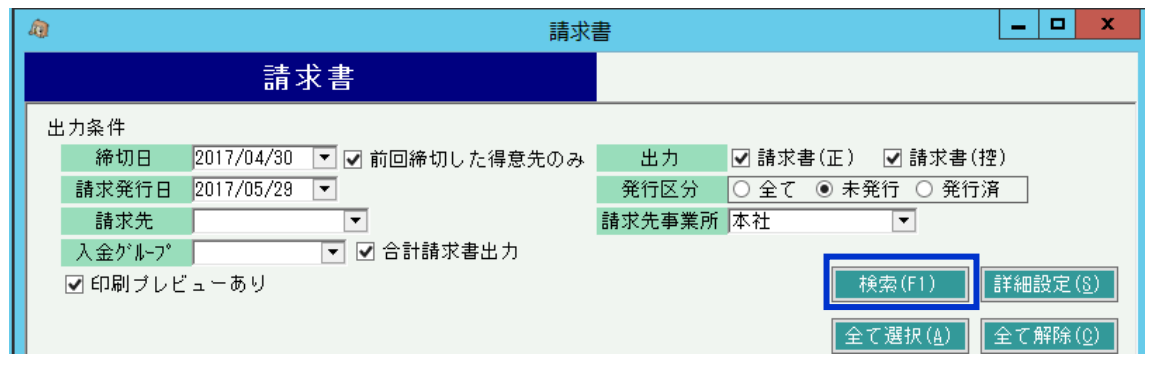

- ・ 検索前に詳細設定ボタンをクリックすると、表示する得意先の条件や印字設定ができます。 (全て0の得意先は表示しない、今回請求額は売上のみ合計する設定など)
- 2. 表示された得意先から、請求書を発行する得意先を選択し、画面下の「発行」ボタンをクリックします。

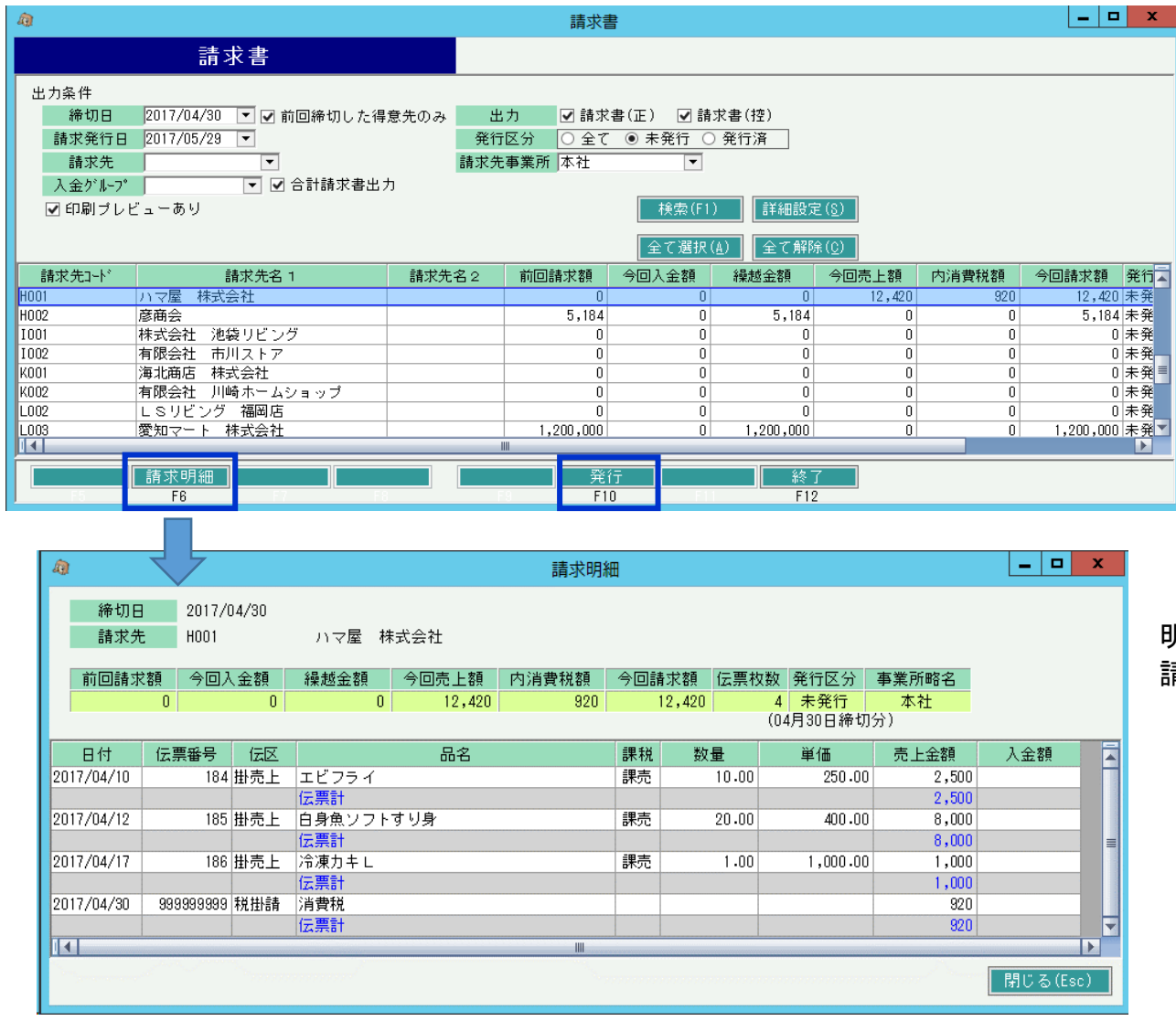

明細行をダブルクリックすると、請求明細を画面で確認できます。 請求明細ボタンを押すと、売上伝票を表示できます。

#### ■ 請求確定処理

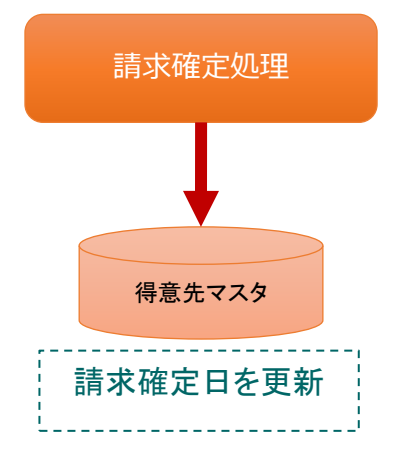

# 請求締切日を指定して実行します。 確定処理を行うと、確定日以前の請求額を変更できなくなります。

以下の処理では、入力や削除の制限がかかります。

- ・ 受注入力
- ・ 売上入力
- ・ 請求締切処理
- ・ 入金入力

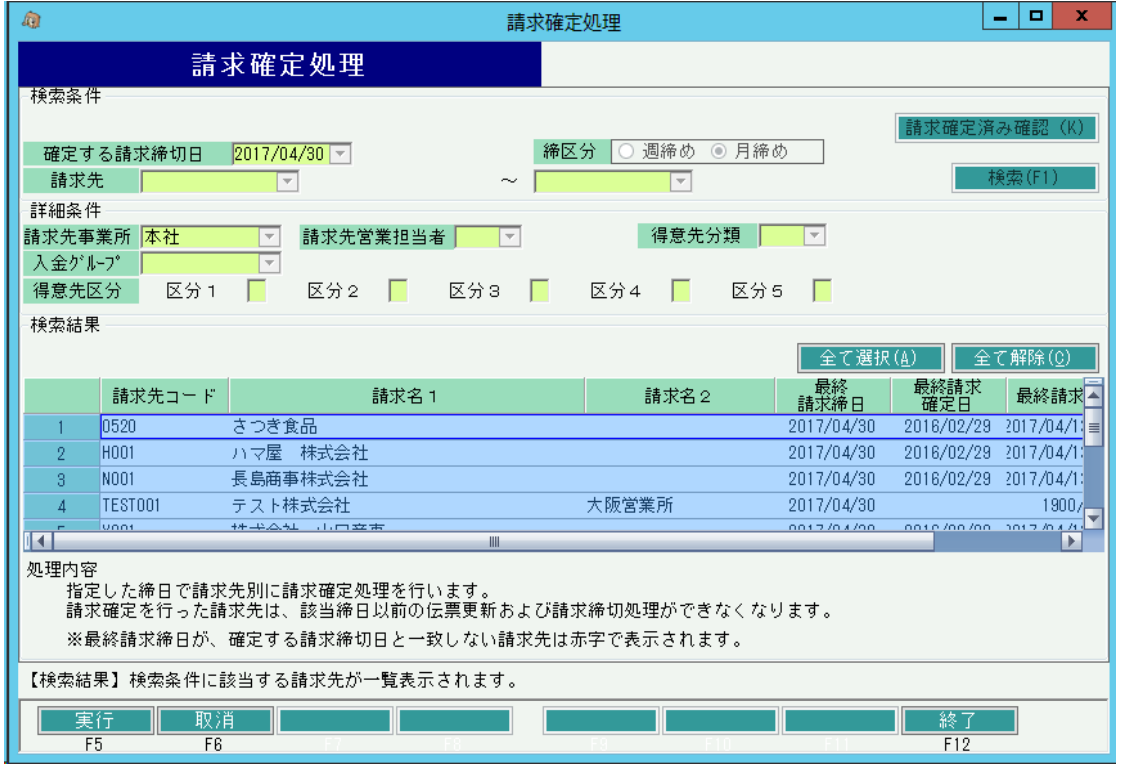

# ◆ 請求確定処理の操作方法

請求締切処理とほぼ同じため、請求締切処理を参照してください。

・ 請求確定日に以前の締日を指定して実行すると、請求確定日を解除することができます。 例えば4月30日の確定処理を解除したい場合、3月30日で確定処理すると4月30日の確定は 解除したことになります。

請求確定日を解除すると、各伝票の修正ができるようになります。

# ■ 入金処理

顧客から入金があったら、入金処理を行います。入金処理は入金入力画面で処理できます。

入金処理すると、売掛金が減少します。 個別入金消込を使用すると、売上データの未入金、入金済がチェックできるようになります。 入金明細表が作成でき、多角度からの入金データ集計や分析ができます。

#### ◆ 事前処理

入金入力するためには以下の事前処理が必要となります。 各操作マニュアルを参照して登録、設定をしてください。

・ 入金対象となる得意先の登録

・ 同時相殺処理をする場合の、相殺先の仕入先の登録

- ◆ 入金入力
- 入金データを入力するには、「売上管理」タブの「入金入力」で処理します。 ※伝票入力の操作概要は「伝票入力、検索画面の基本操作」、 または操作マニュアルを参照してください。

得意先を選択して新規モードで画面を開き処理してください。 必要な情報を入力し、登録ボタンで更新されます。

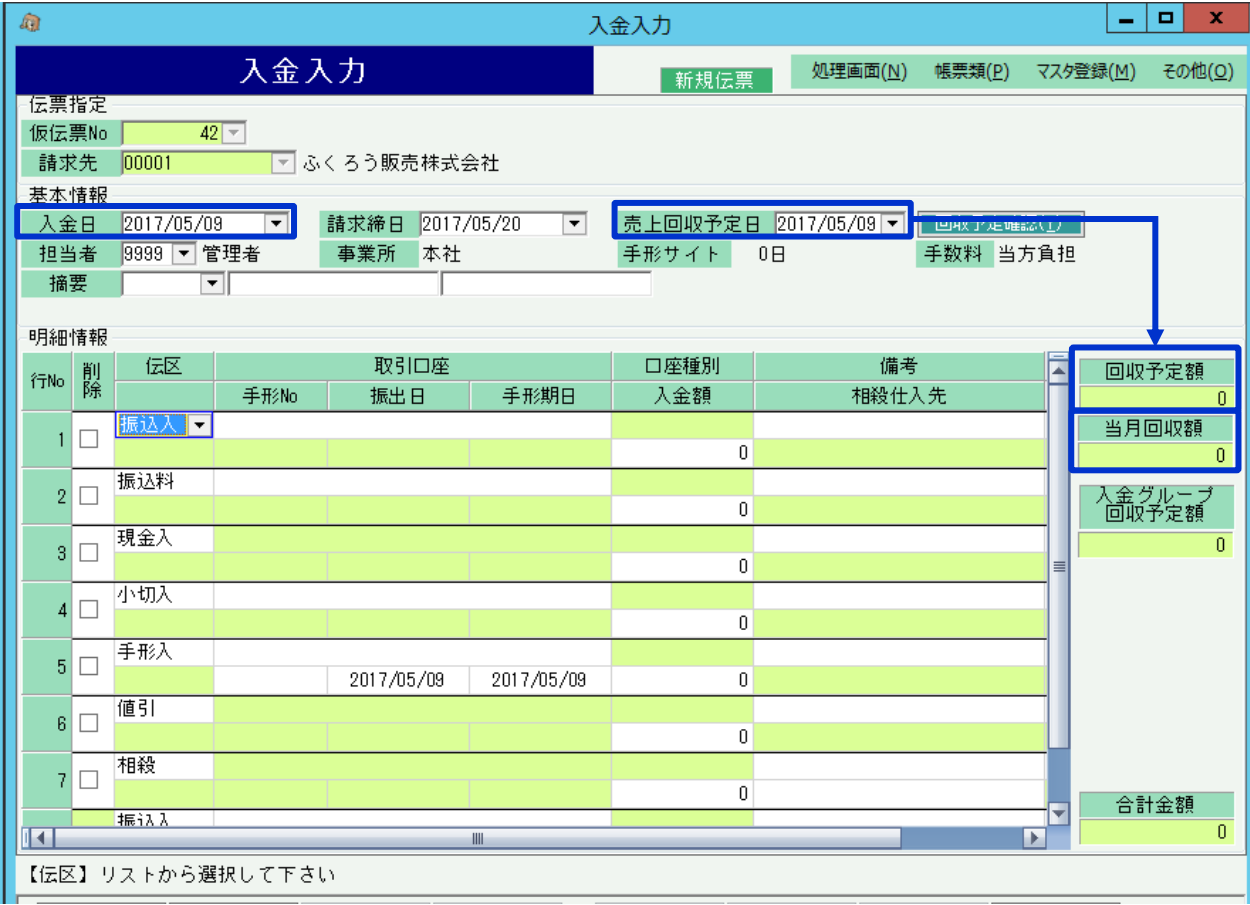

#### ◇主要項目の補足説明

- 入金日・・・ 入金された日を指定します。売掛金が減算される日です。 入金日で自動的に請求締日が決まります。 請求締日は入力する必要はありません。
- 売上回収予定日・・・ 入金日を入力すると入金日同日が初期表示されます。 回収予定データから売上回収予定日の回収予定額を 「回収予定額」欄に表示します。
- 当月回収額・・・ 請求締日が一致する入金済額と、現在入力中の 入金額の合計を表示します。
- 明細情報・・・ 入金方法が一致する伝区を選んで入金額を入力します。 振込と手形は口座の指定ができます。

8行目以降も自由に行追加可能です。 金額が0以外の行のみ更新されます。

### ◆ 個別入金消込

個別入金消込では、入金伝票の入金額を売上伝票の消込金額に分配し、各売上伝票が入金済か未入金か一部入金済かをチェックできるようにします。 消込機能を使っている場合は得意先元帳に消込欄が表示され未消込金額や最終消込日が表示されます。

個別入金消込はメインメニューから起動できます。

運用設定で「入金個別消込」を「する」に設定していると、入金入力の更新(新規、修正)時に個別入金消込画面が自動で表示されます。

操作方法の詳細は、個別入金消込の操作マニュアルでご確認ください。

#### ◆ 同時相殺処理

明細の伝区「相殺」の行に金額を指定し、かつ、仕入先を指定した場合、伝票更新・個別消込の処理の後、同時支払相殺入力画面が開きます。

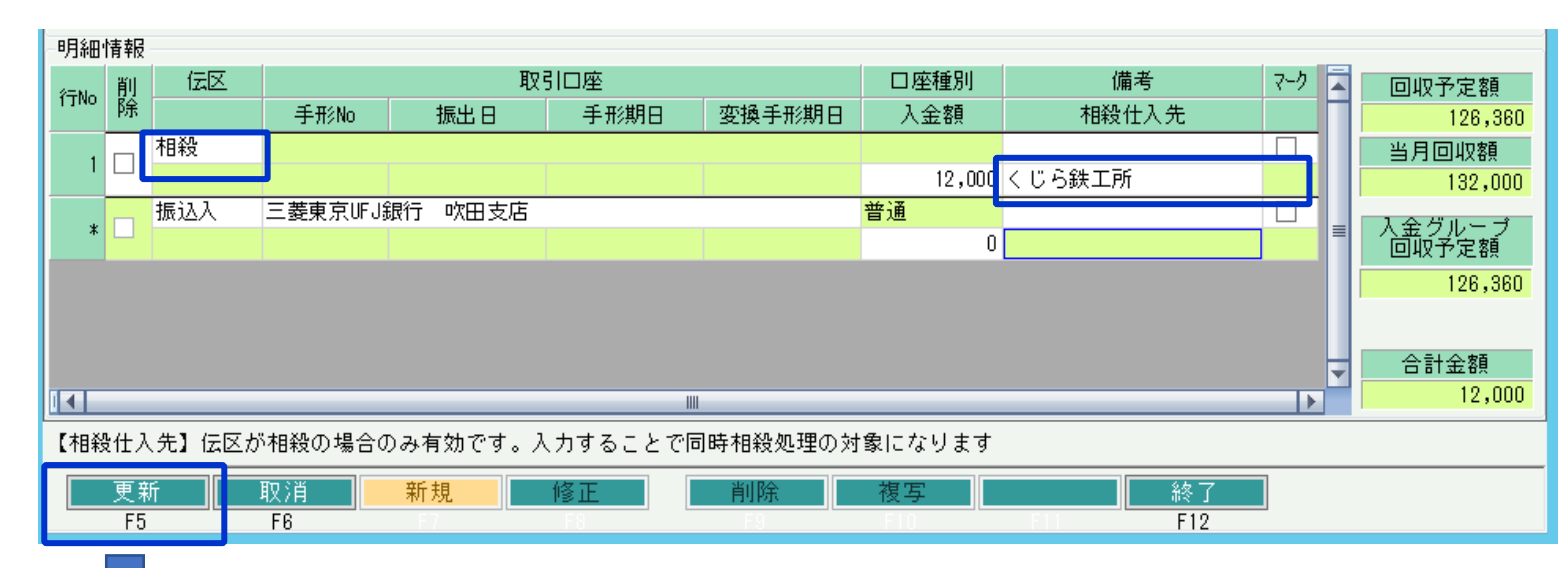

# 相殺仕入先は、得意先マスタに相殺先を指定していると 自動表示されます。 検索画面からの選択もできます。

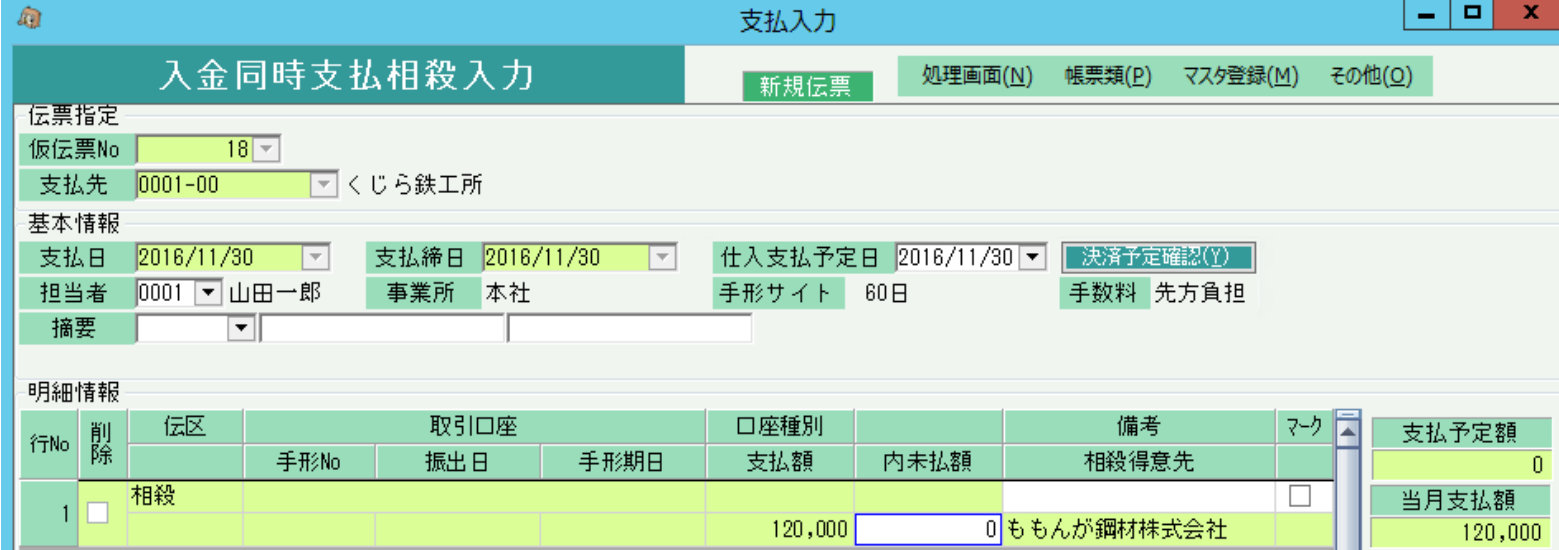

支払先には、明細で指定した相殺仕入先が自動設定され、 金額も相殺入金額が自動セットされて表示されます。

更新すると相殺支払が完了し、買掛金も減算されます。